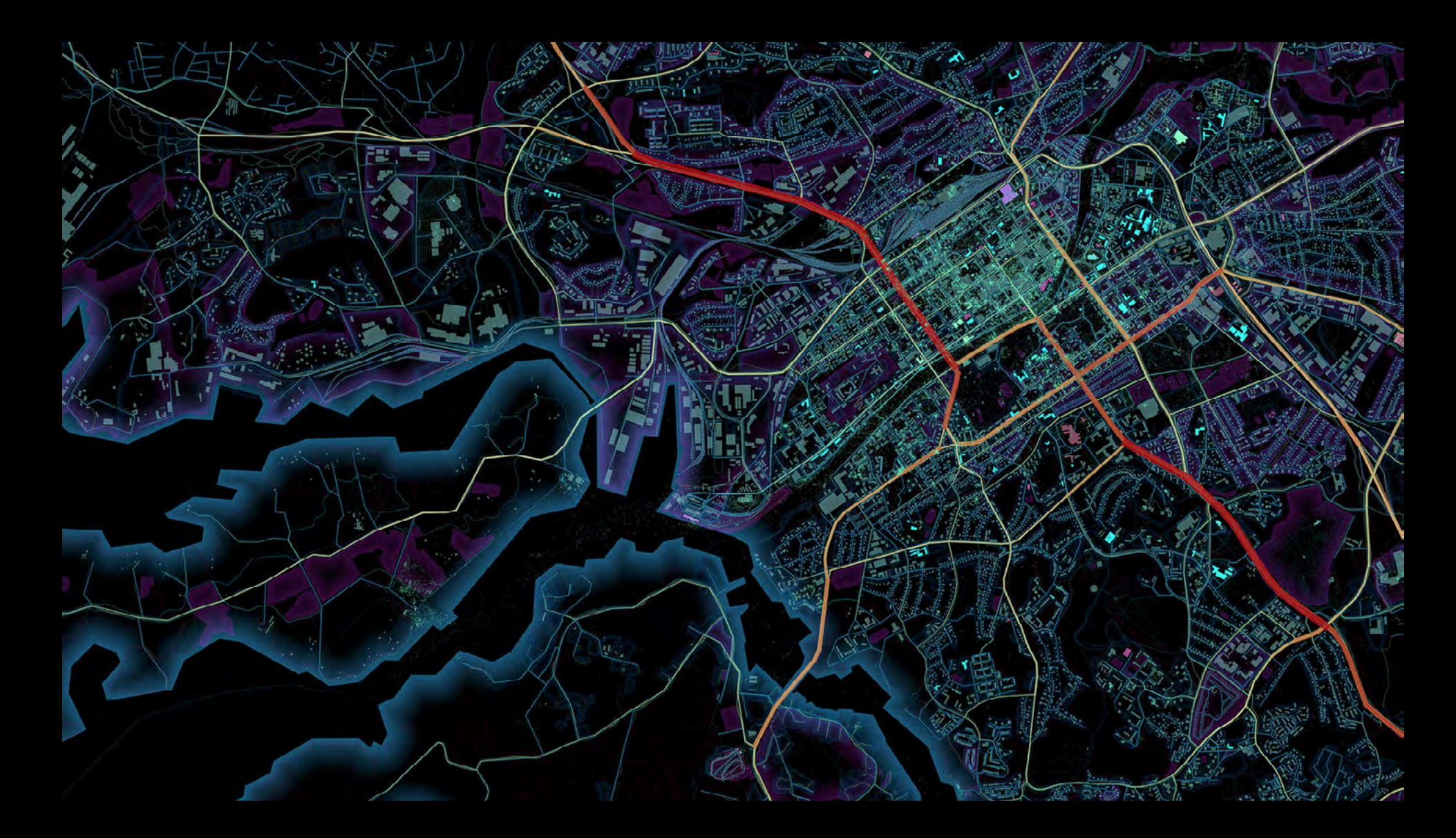

## Diagramas e Camadas Representação e Linguagem em Arquitetura

ARQ1342 Tópicos Especiais em Arquitetura XXVII Prof. Gabriel Duarte

AULA 10 Procedimentos de Análise em GIS Conceitos e Tipos de Análise Espacial Tutorial G

1. o que é?

2. tipos de análise espacial consultas e raciocínio

medições

transformações

resumos descritivos

otimização

teste de hipóteses

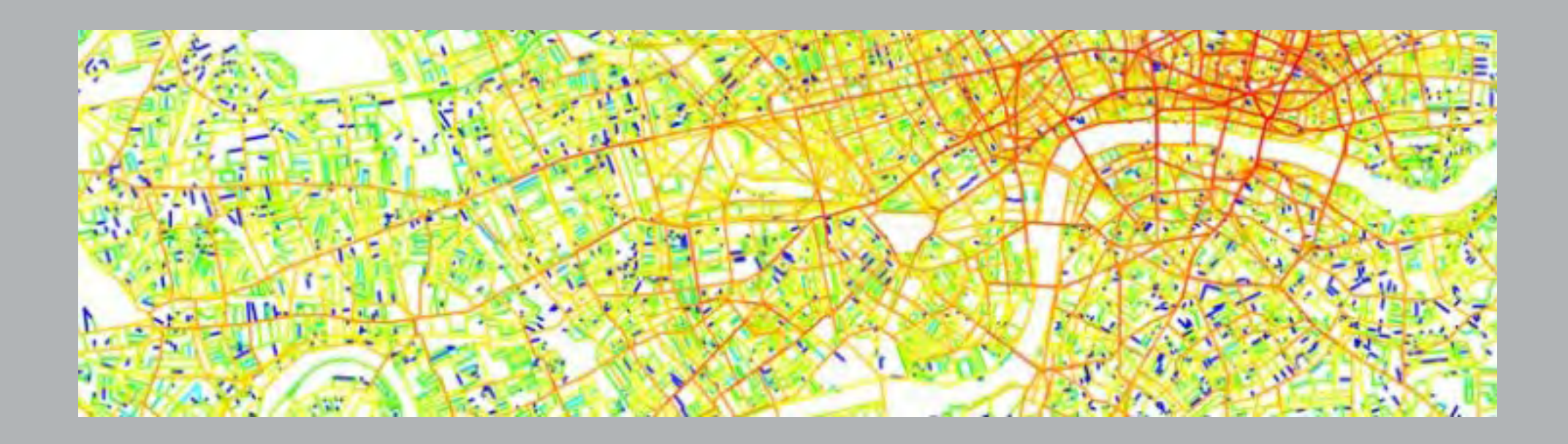

#### 1. o que é?

transforma dados puros e crus em informações úteis, adicionando um conteúdo informativo e de valor e revelando padrões, tendências e anomalias que poderiam ser perdidas em outras análises.

#### resumo dos possíveis arranjos espaciais

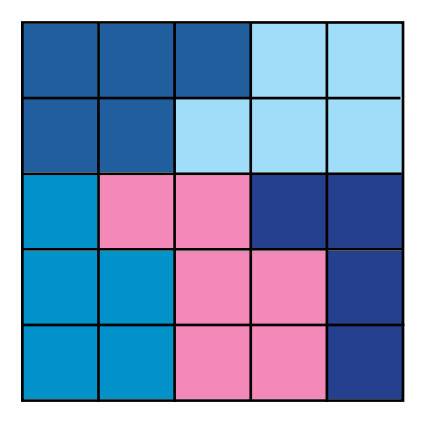

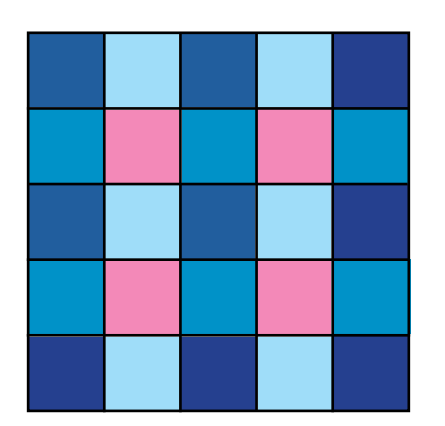

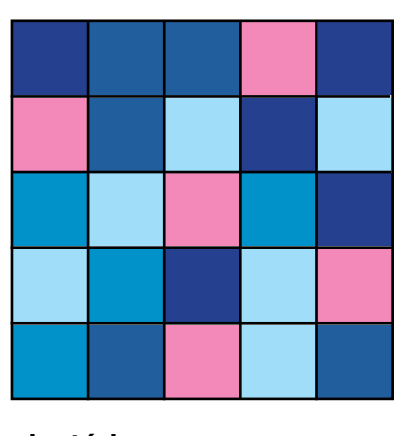

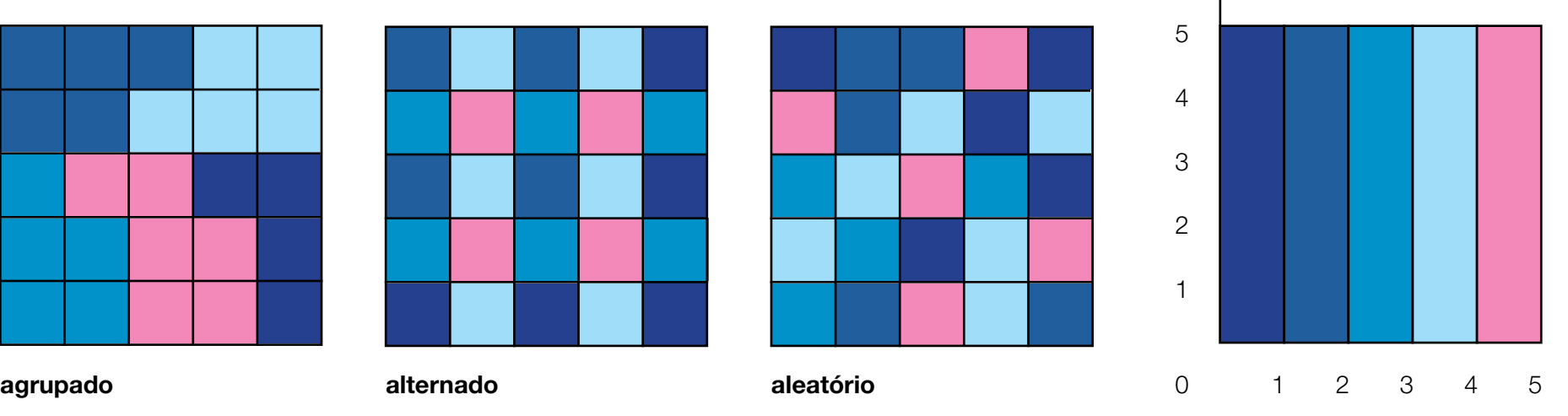

#### histograma

nada diz sobre a organização espacial

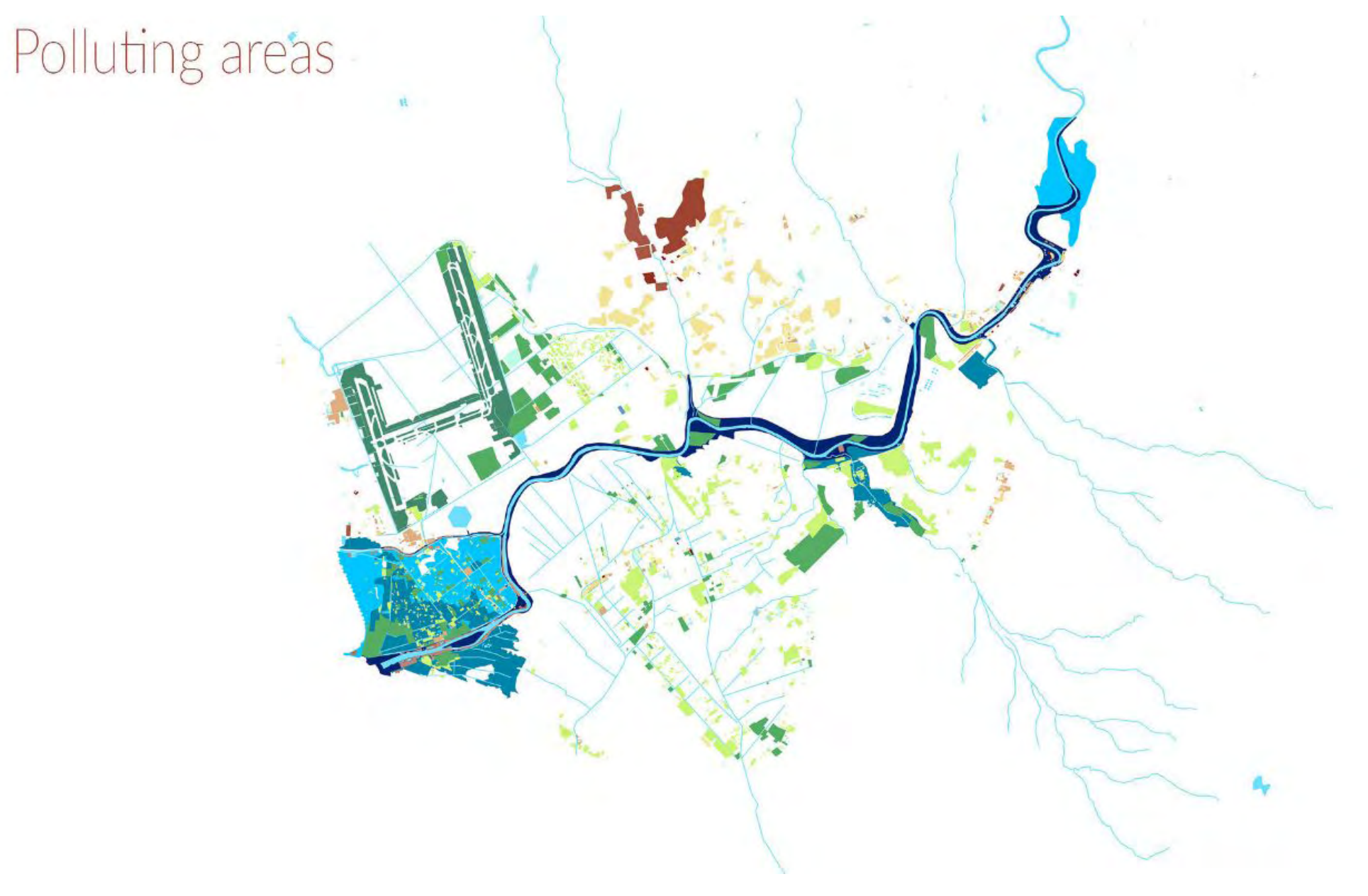

Atividades Poluente Próximas ao Rio Tiber em Roma

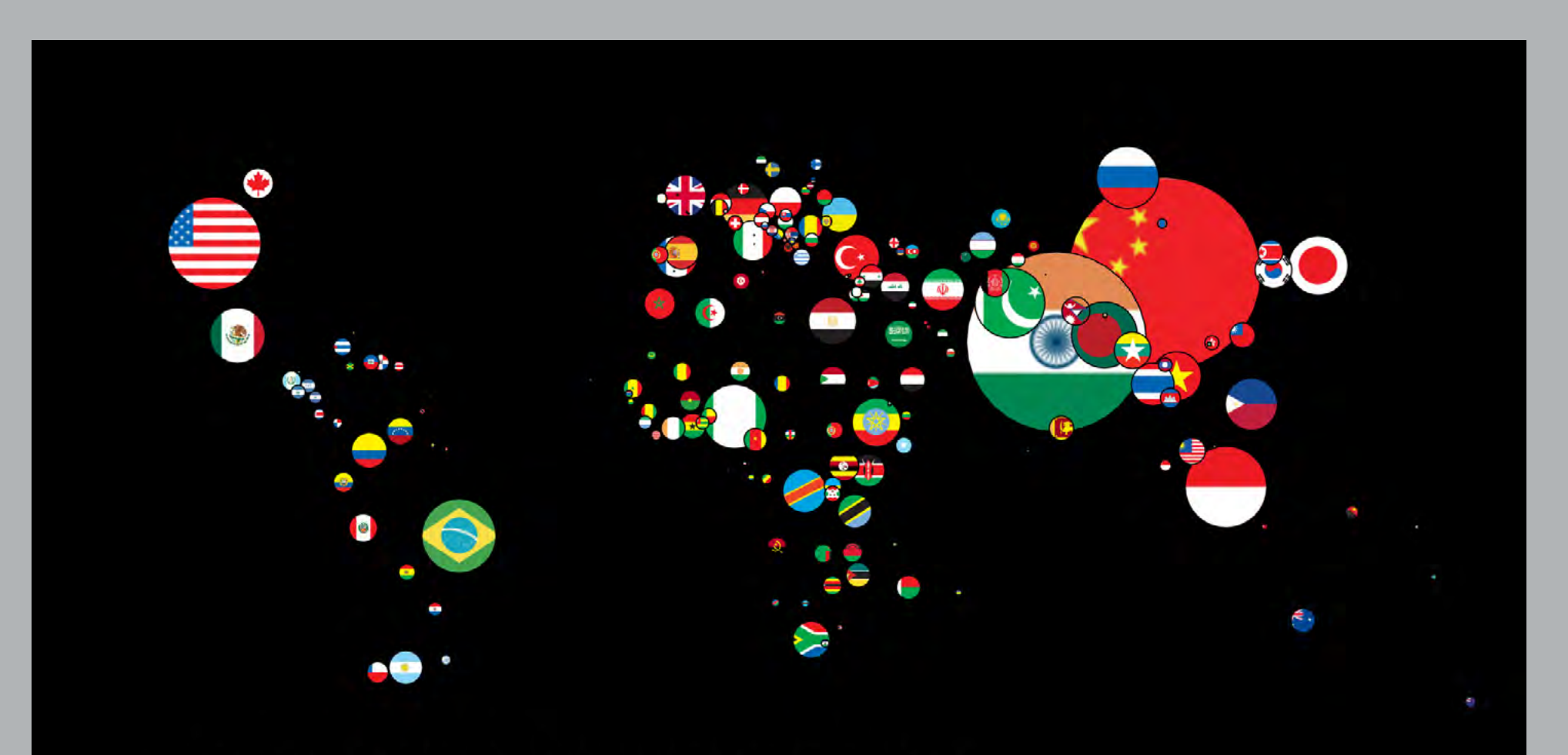

# Countries of the World, scaled by population

Map by Steven Kay @stevefaeembra www.stevefaeembra.com using data from CIA world factbook and naturalearthdata.com

#### consultas e racíocineos

é a forma mais básica das operações de análise pode envolver apontar algo em um mapa, digitar uma questão ou abrir um menu e clicar em algumas opções

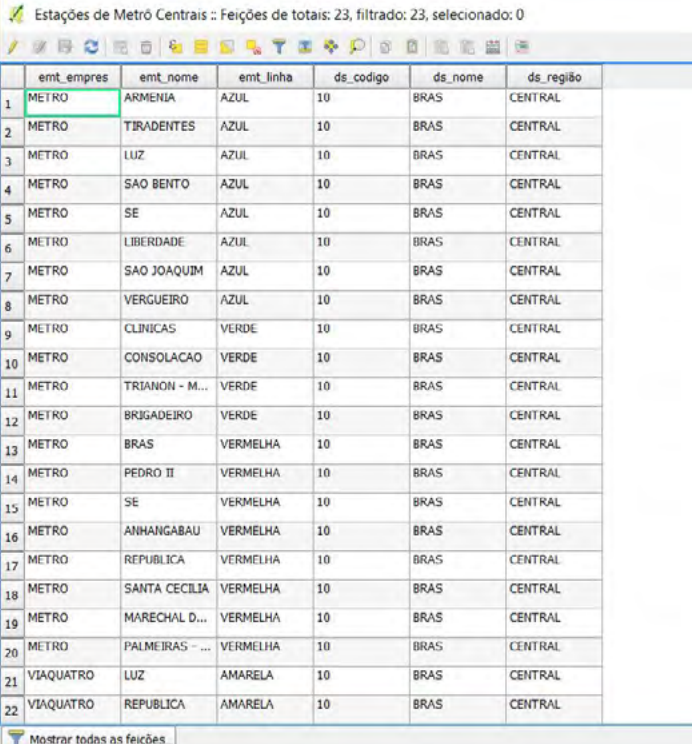

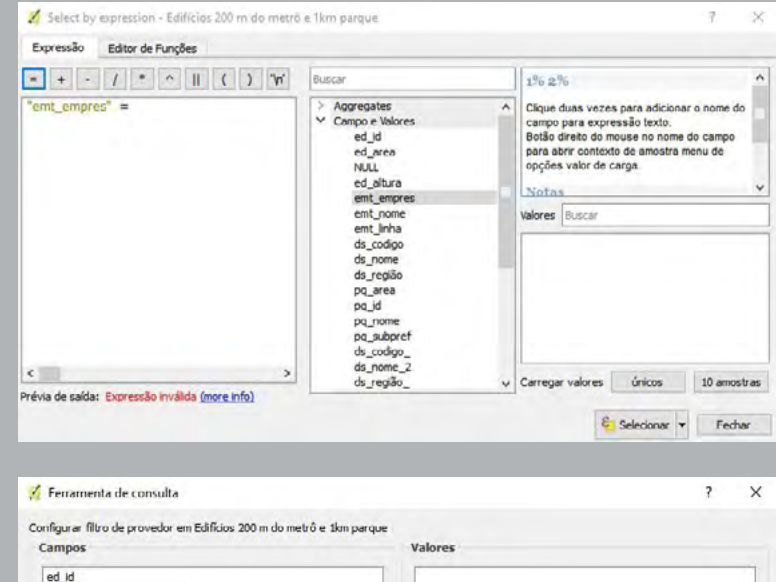

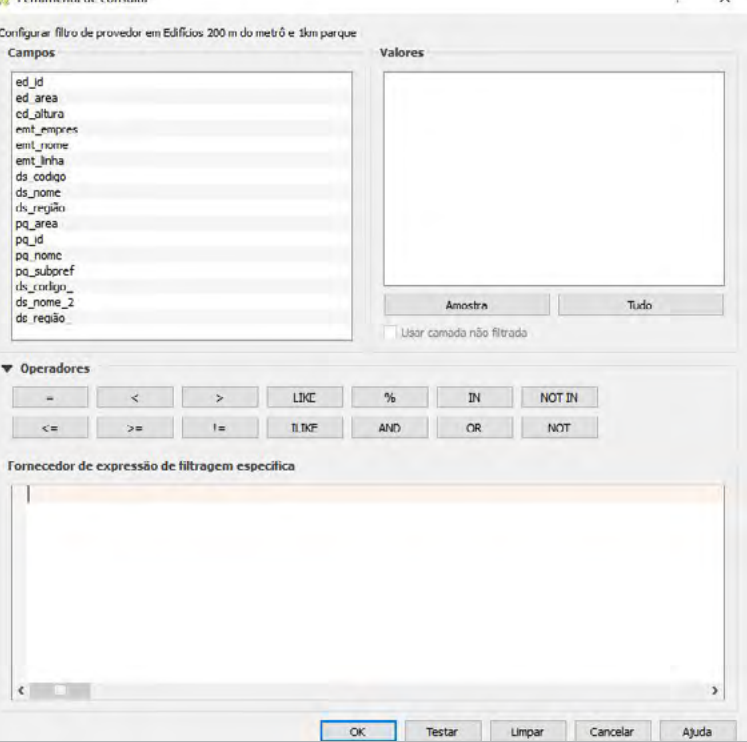

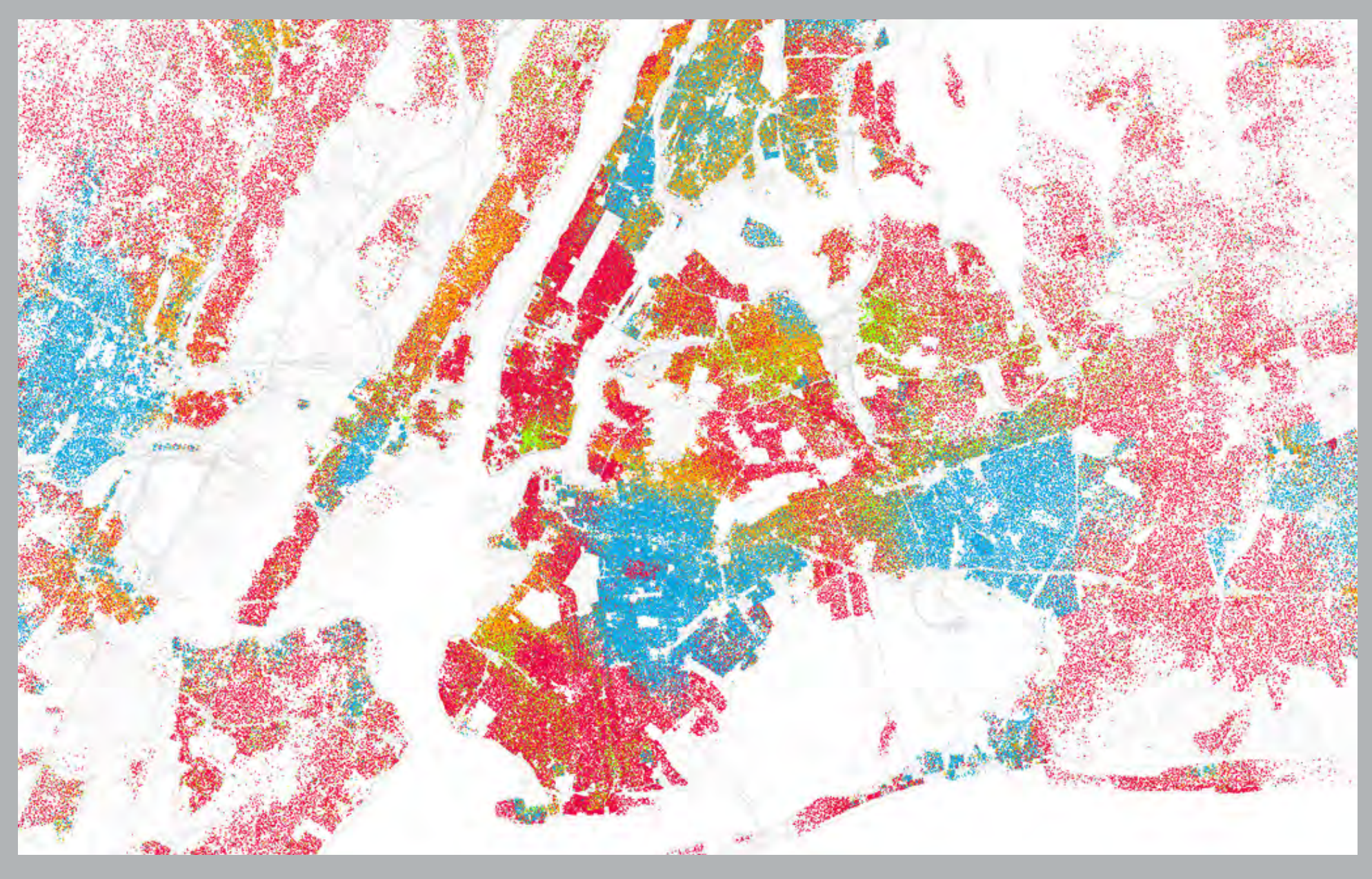

raças e etnias em nova iorque

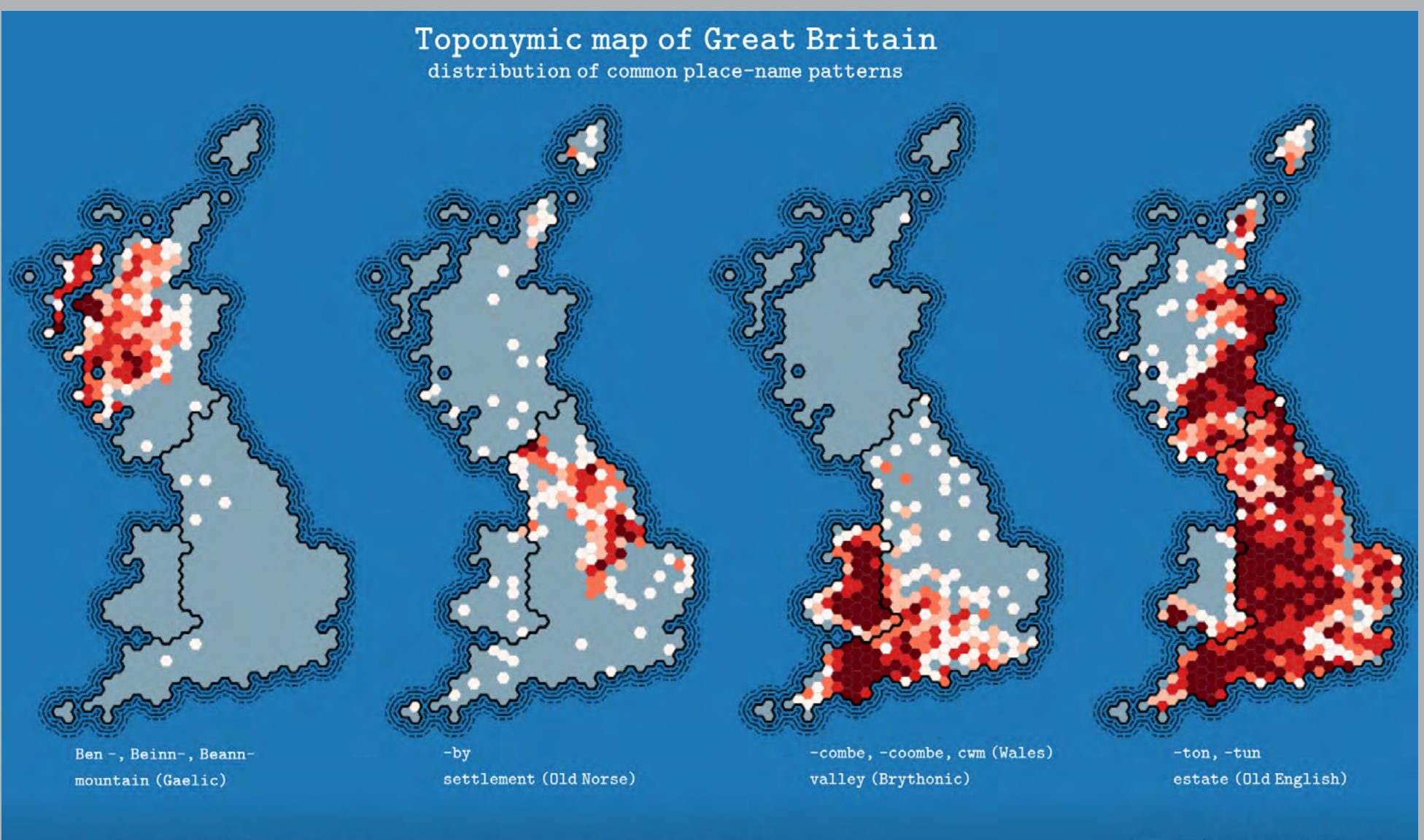

map by Steven Kay Jan 2016. Place names from Ordnance Survey Gazetteer, crown copyright and database rights 2016. www.steveaeembra.com

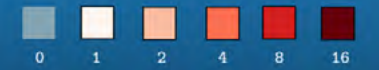

mapa toponímico da grã bretanha

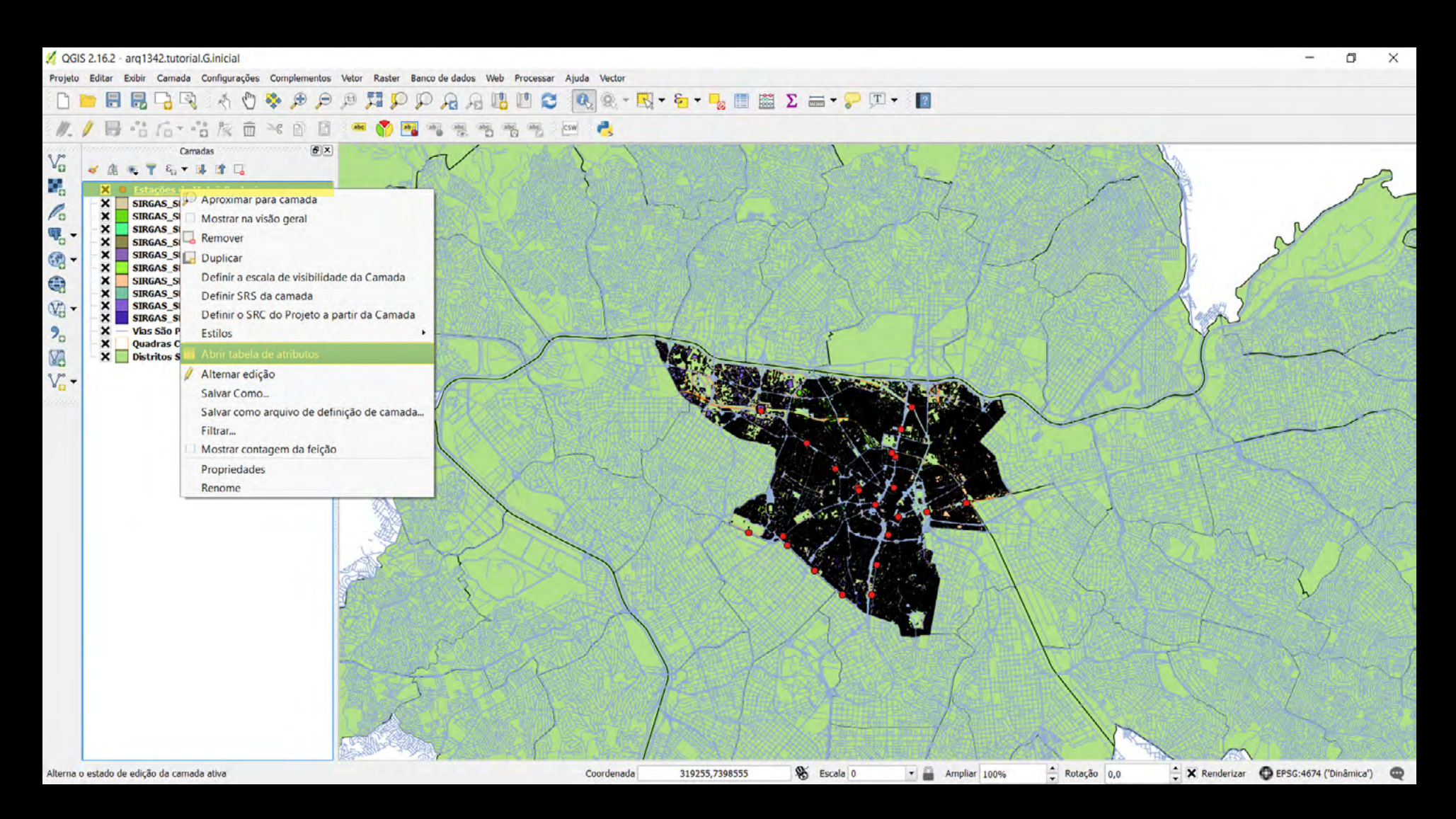

clicar com o botão direito sobre uma camada para abrir a sua tabela de atributos correspondente

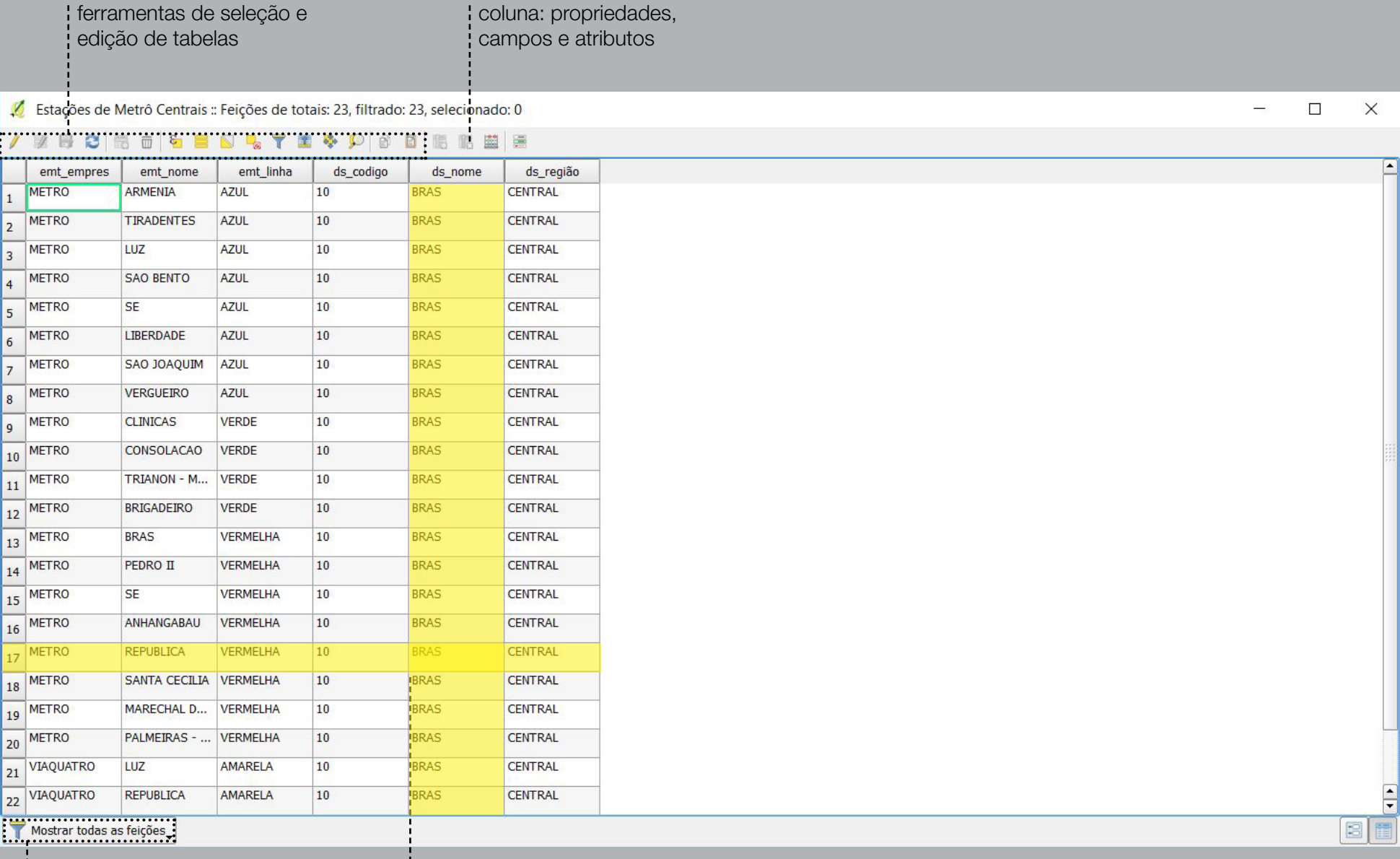

organizar feições visíveis

na tabela

linha: informações do objeto

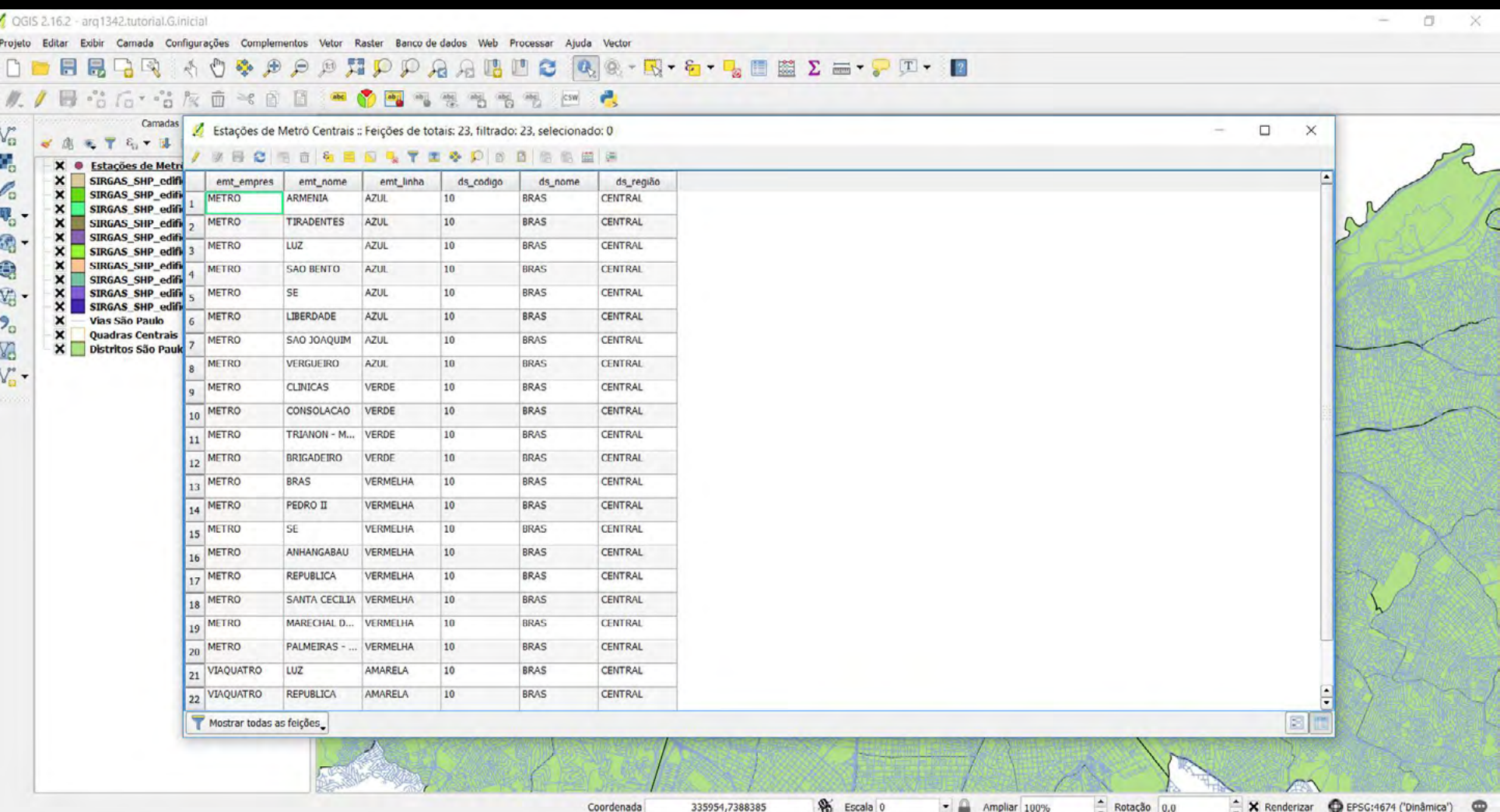

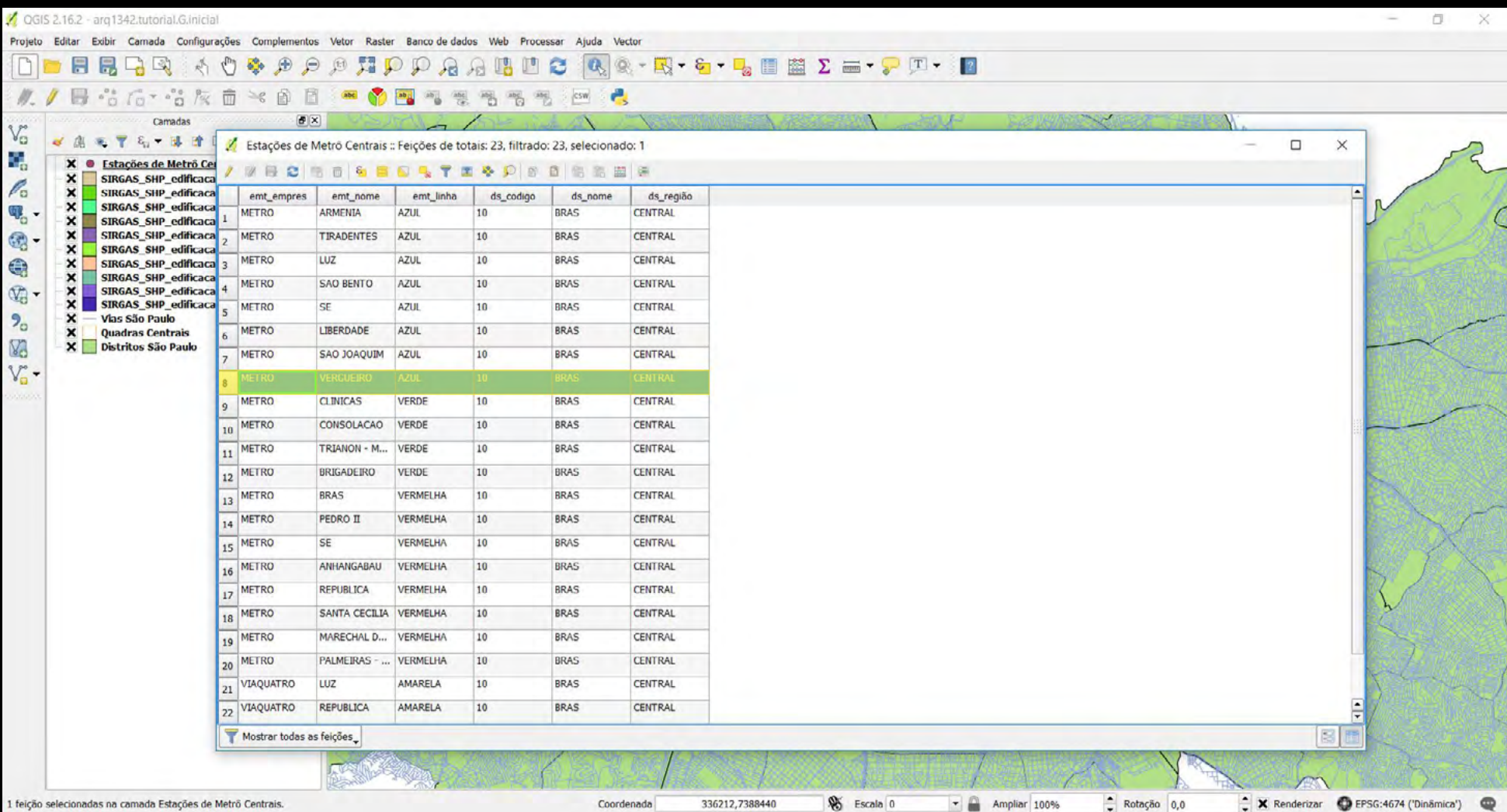

ao selecionar a linha de um objeto na tabela, você está automaticamente o selecionando no desenho

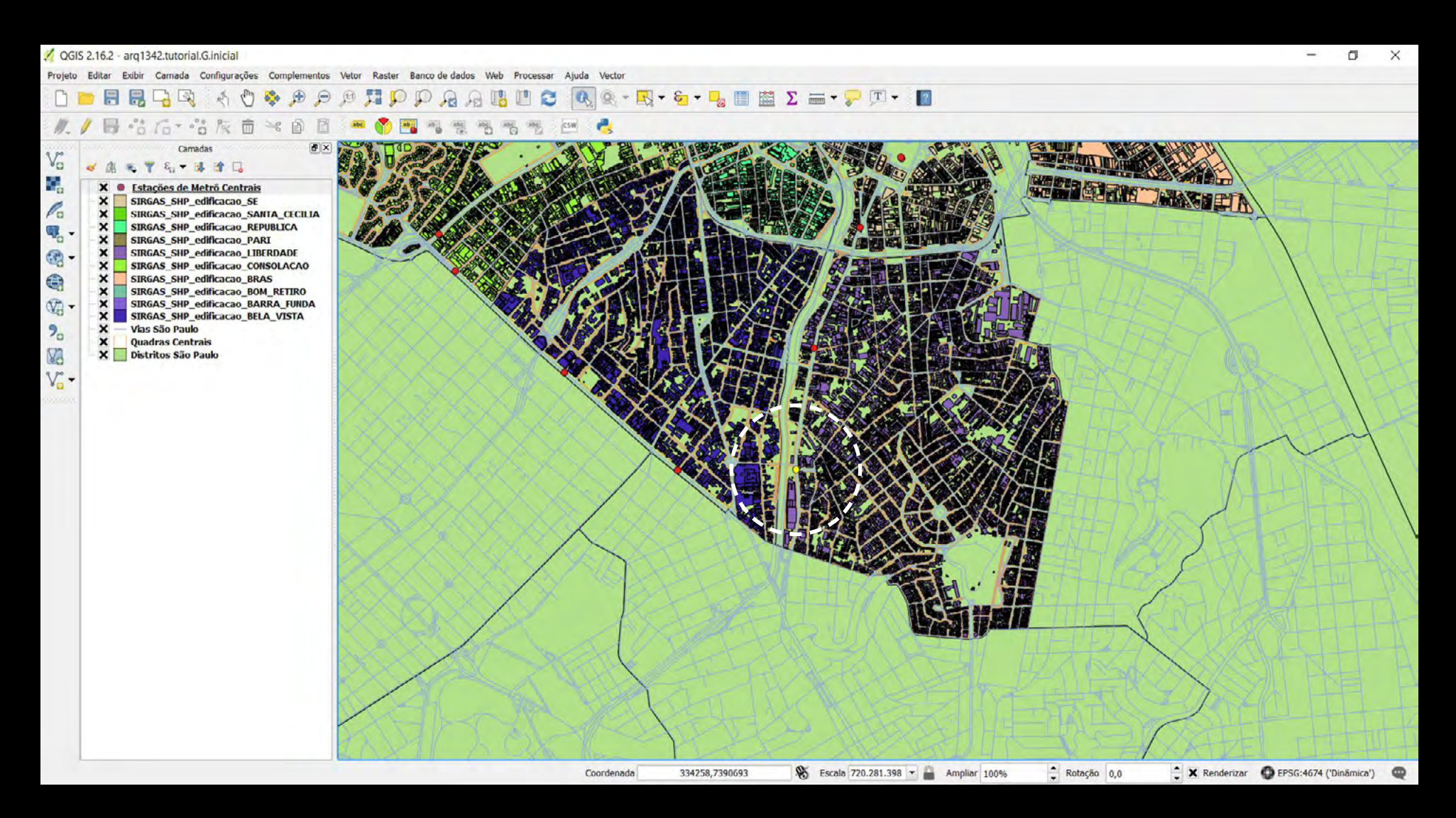

ao selecionar a linha de um objeto na tabela, você está automaticamente o selecionando no desenho

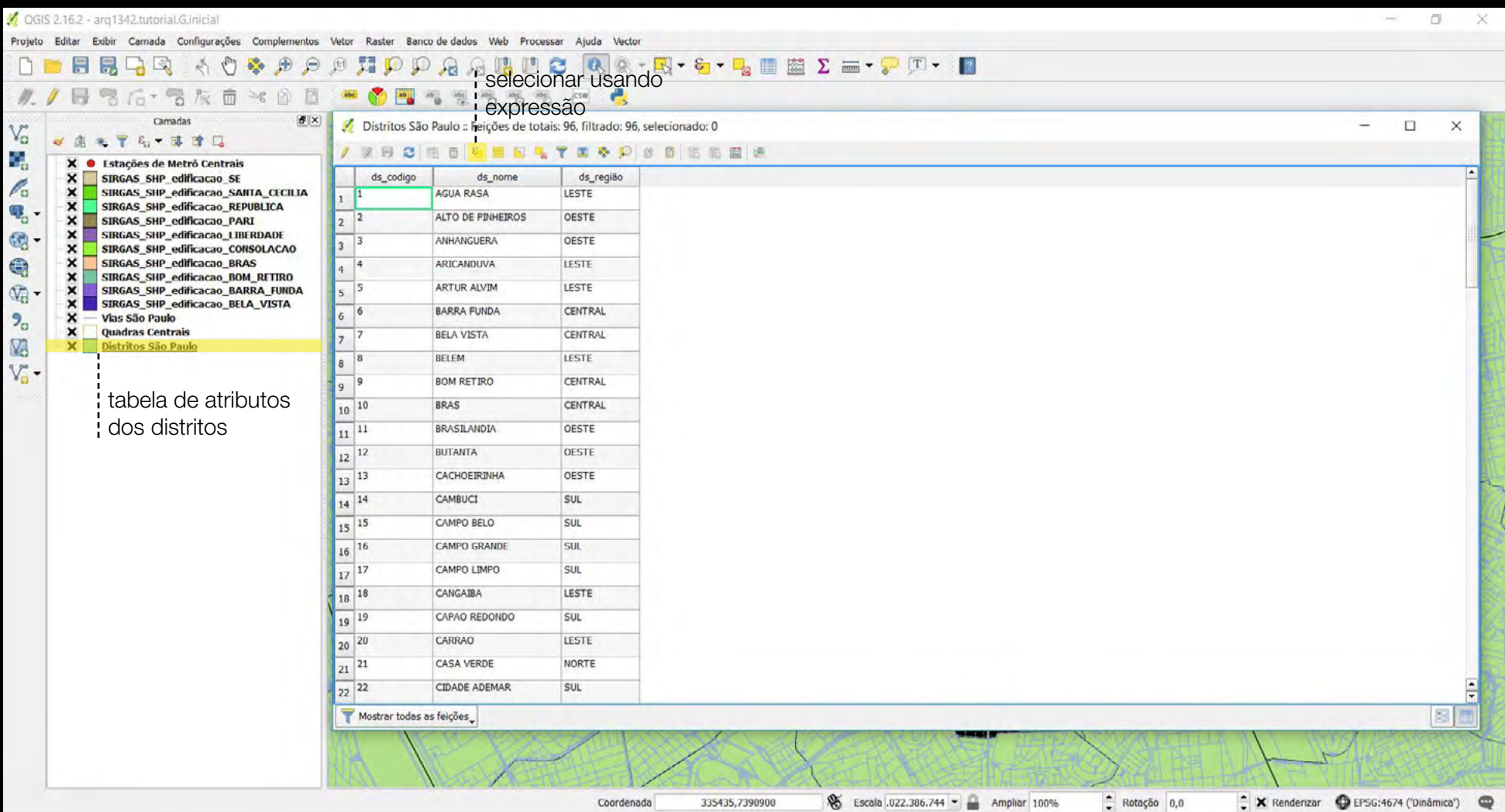

selecionar usando expressão

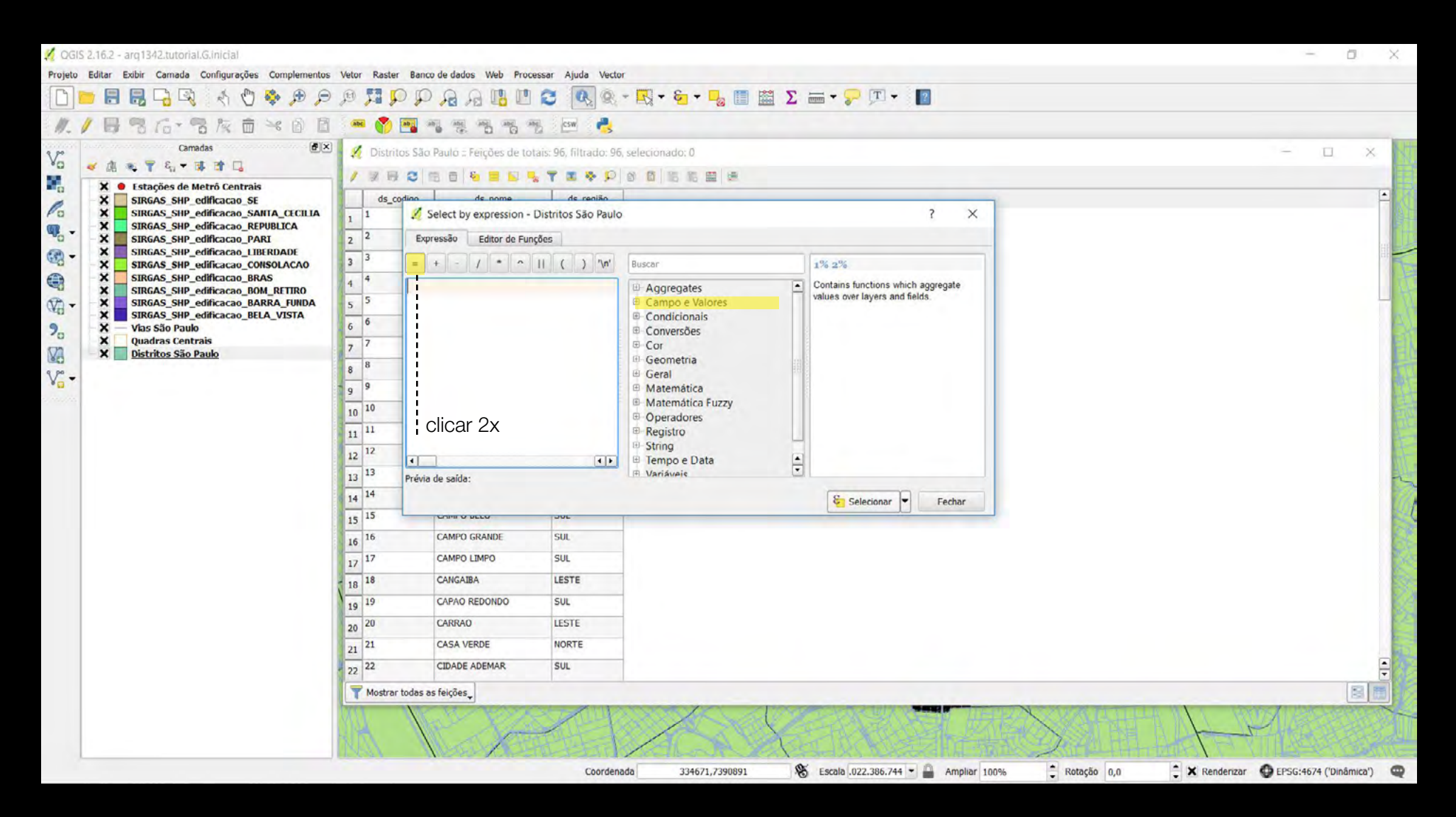

objetivo: selecionar somente os bairros da zona central

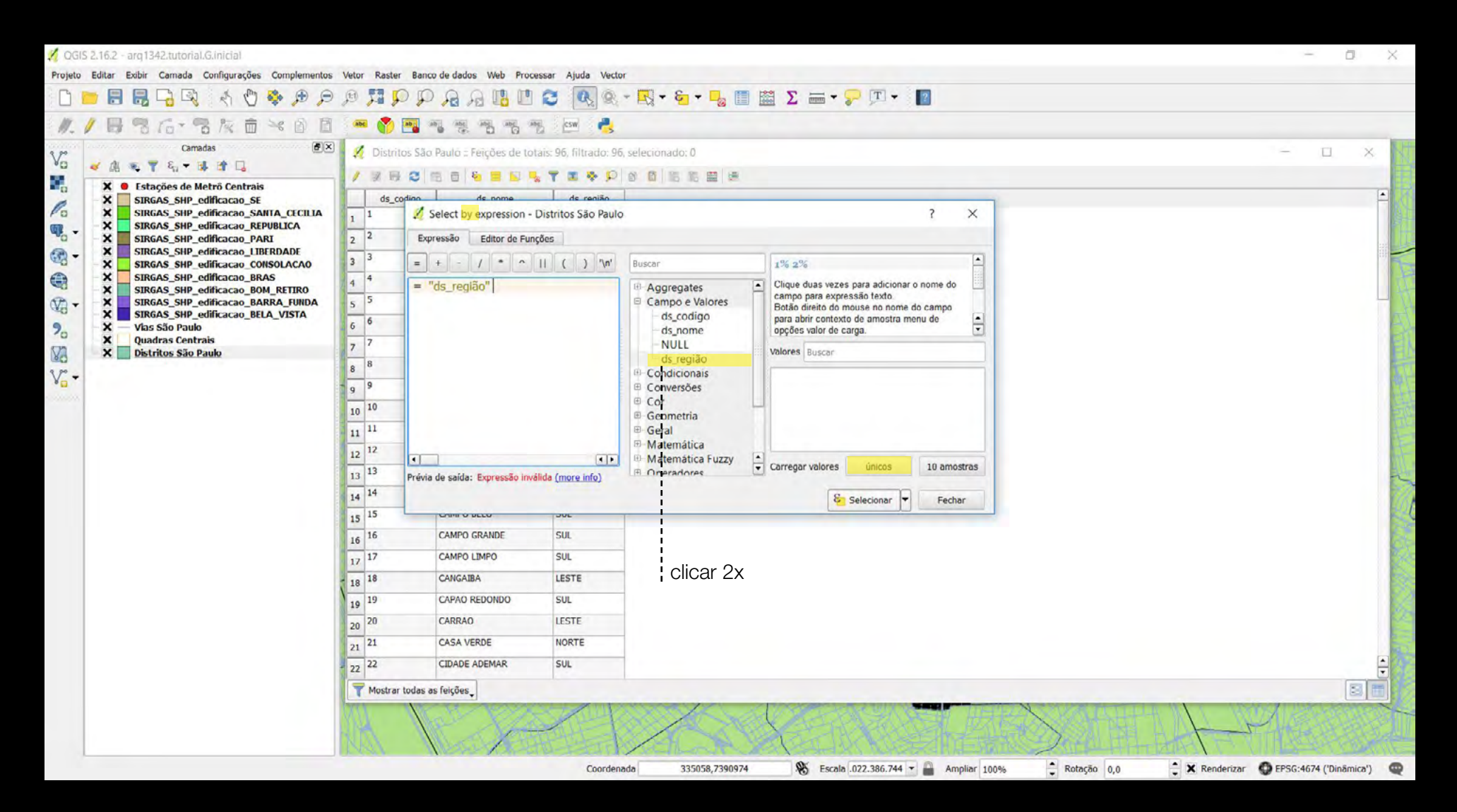

objetivo: selecionar somente os bairros da zona central

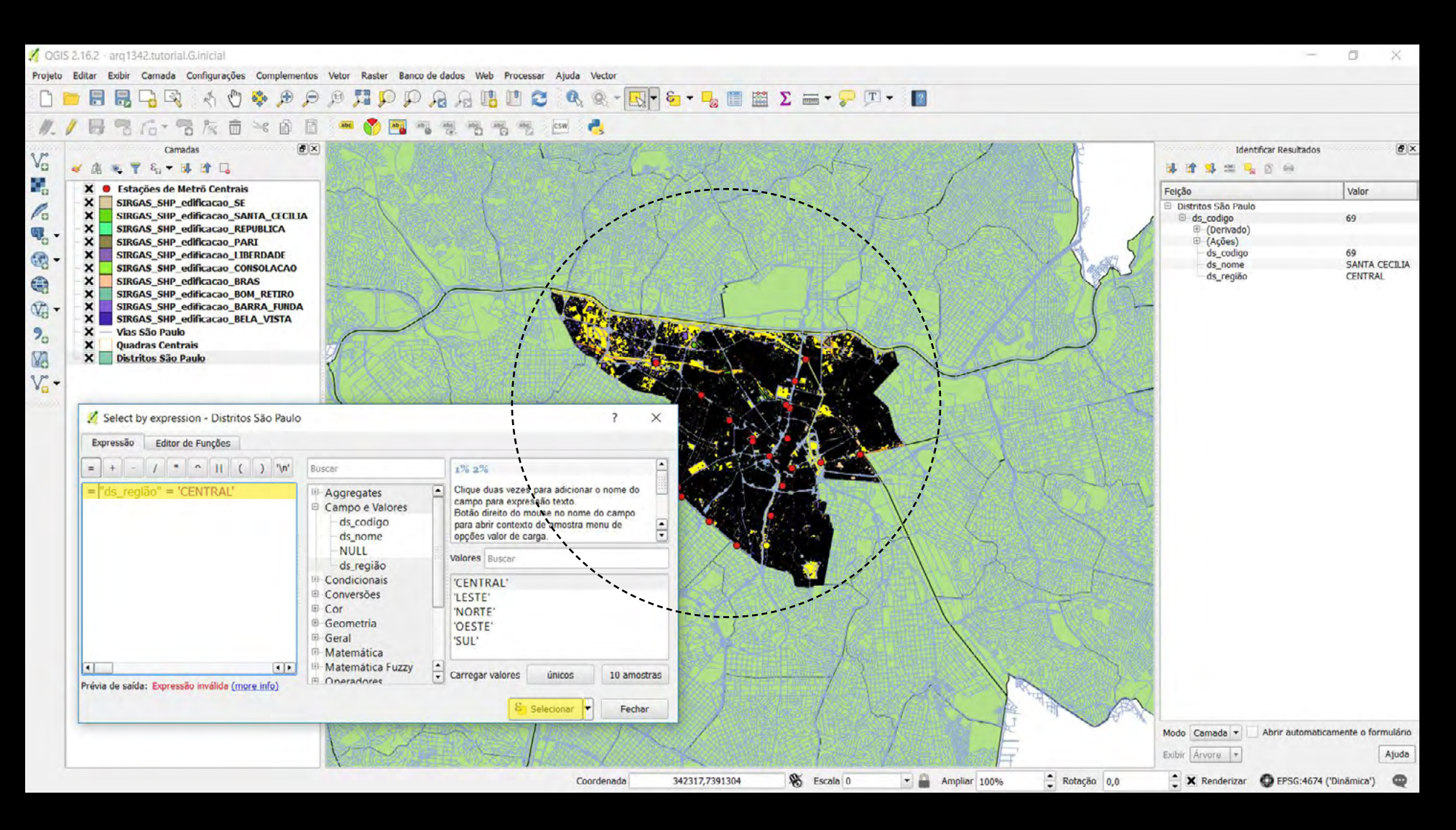

selecionar somente os bairros da zona central

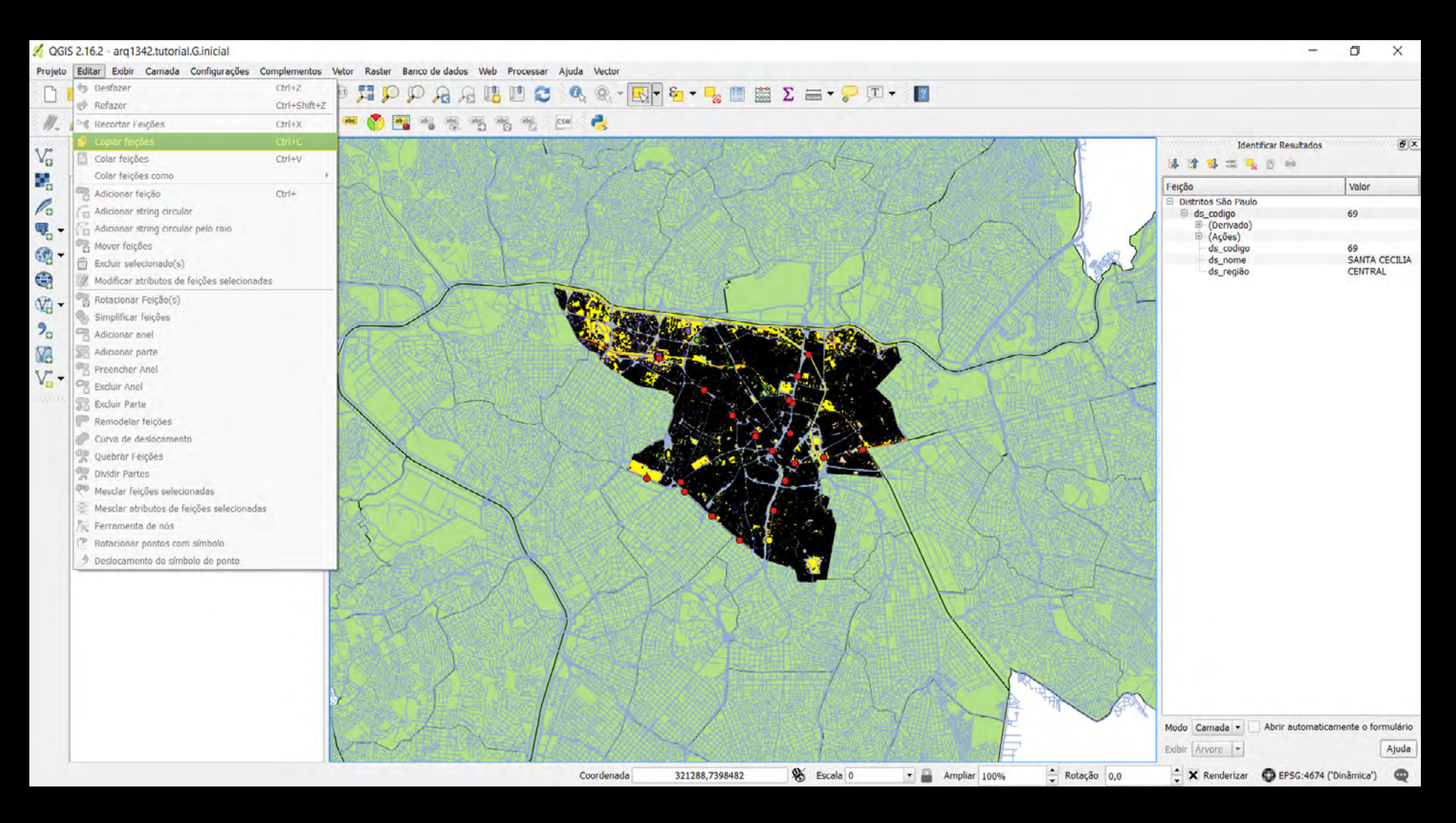

criar uma nova camada somente da região central

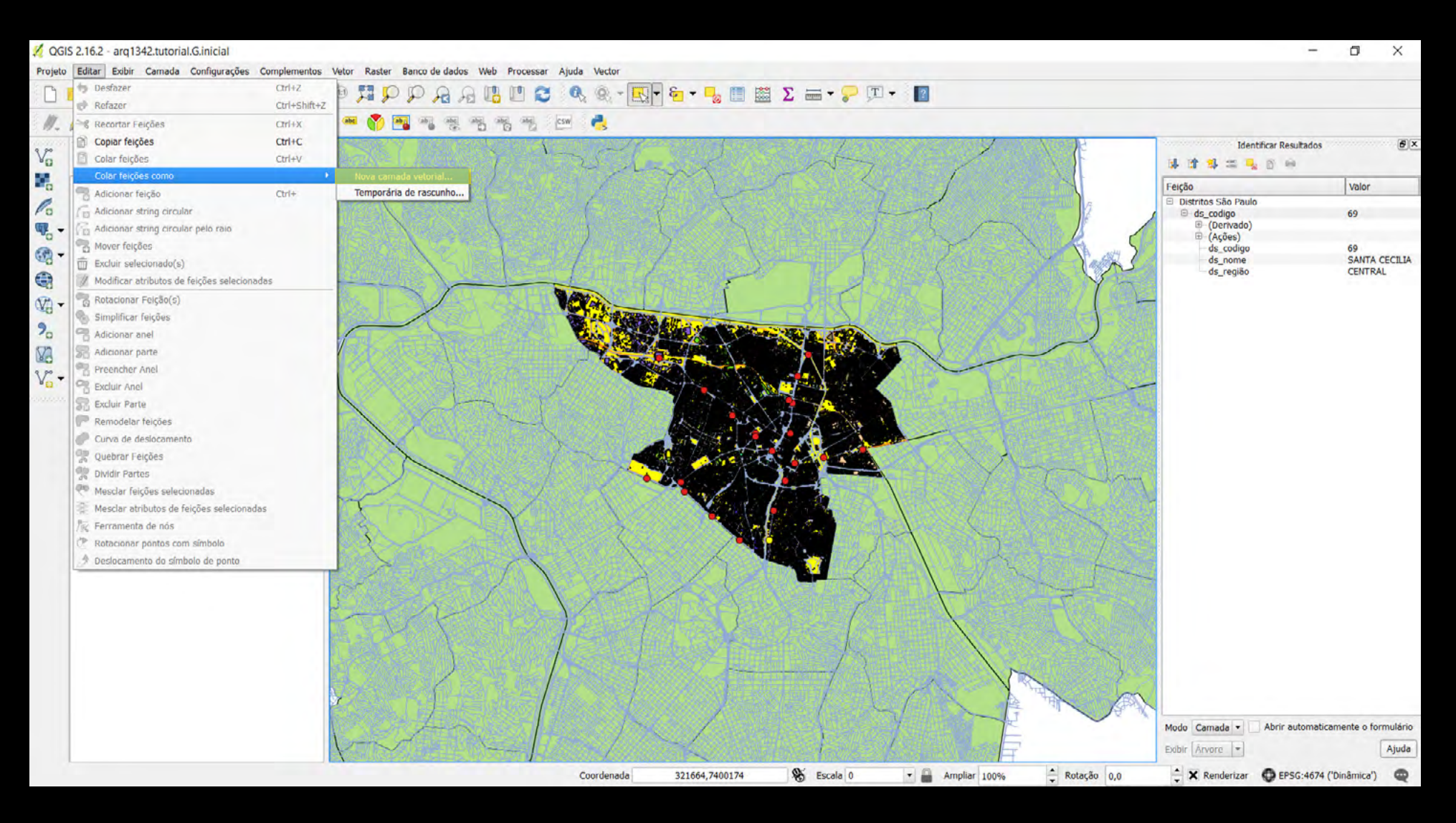

criar uma nova camada somente da região central

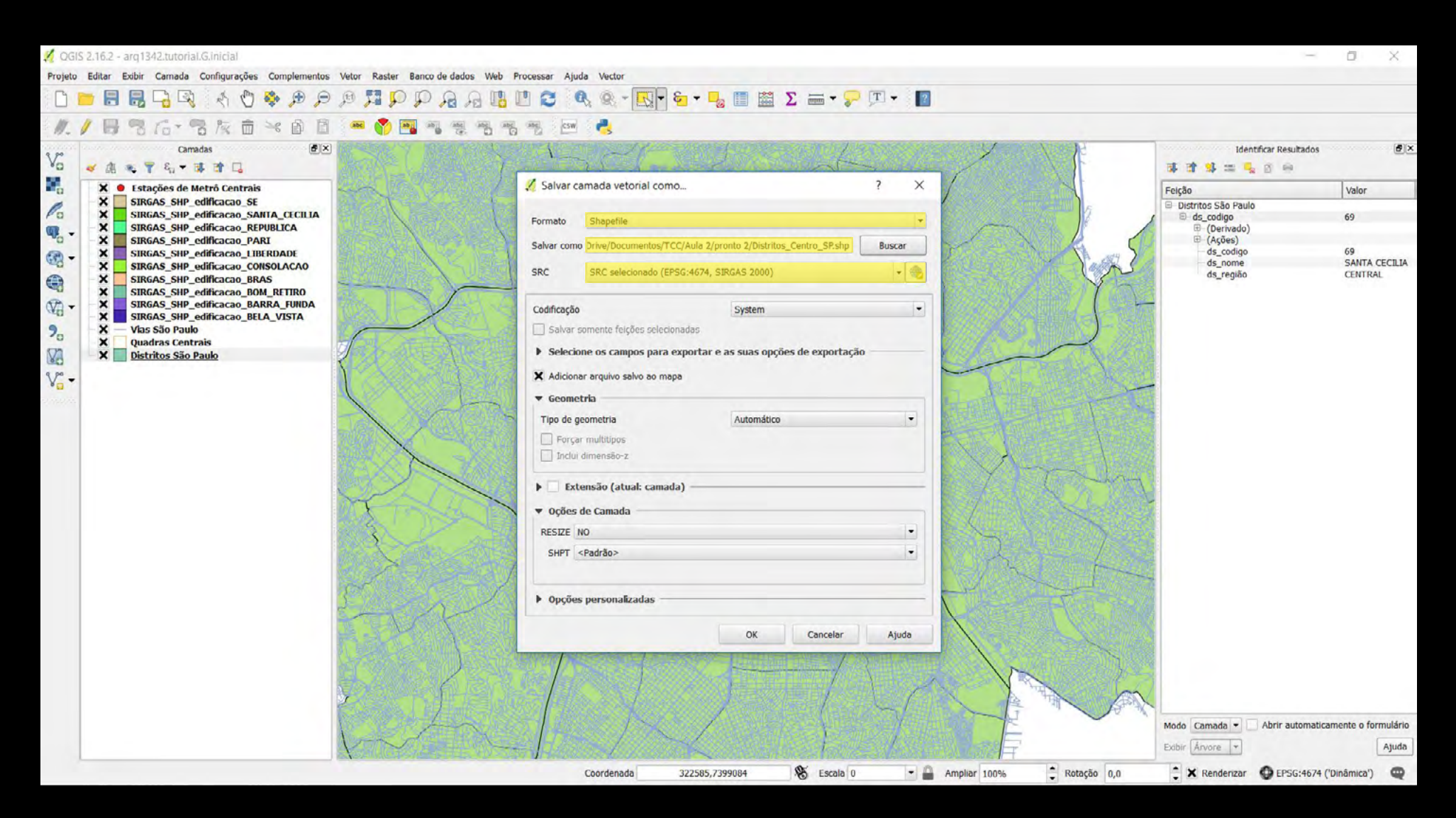

criar uma nova camada somente da região central

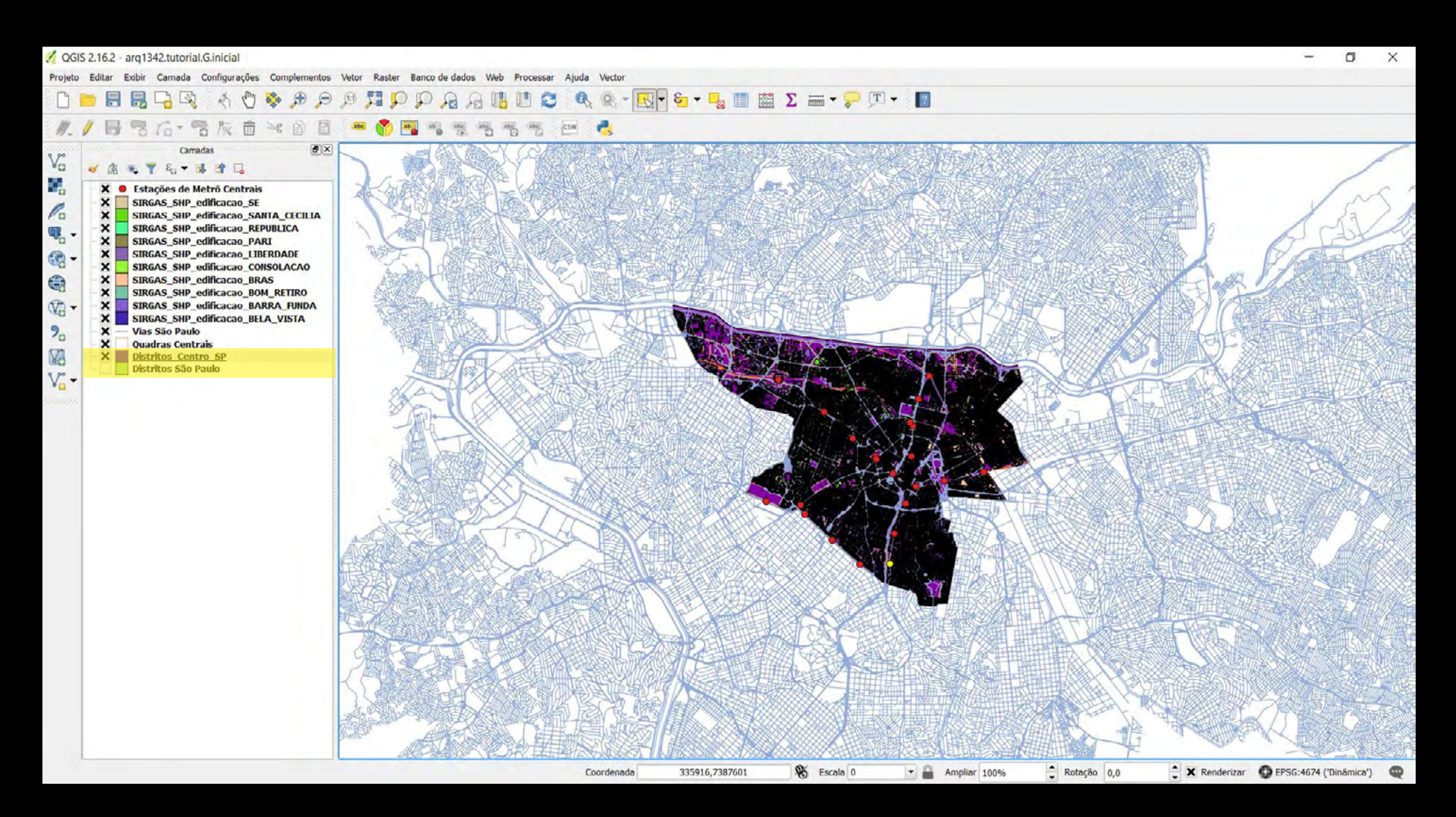

criar uma nova camada somente da região central

#### transformações

cria novos objetos e atributos baseado em regras simples

![](_page_21_Picture_49.jpeg)

proximidade buffer

Análise Espacial Transformações

### dissolver objetos

funde limites vizinhos com base em valores comuns da tabela de atributos

![](_page_22_Figure_3.jpeg)

![](_page_23_Figure_1.jpeg)

criar uma camada com somente o contorno da região central

![](_page_24_Figure_1.jpeg)

atenção! sempre que for criar uma nova camada, salve como um novo arquivo qgis (em uma paste conhecida) e não como camada temporária: assim você terá o link de referência quando for abrir o arquivo novamente!

![](_page_25_Picture_1.jpeg)

criar uma camada com somente o contorno da região central

#### mesclar camadas

a ferramenta de mesclagem combina conjuntos de dados que são do mesmo tipo (pontos linhas ou polígonos). quando você a utiliza, os dados resultantes serão os dados de entrada mesclados em um só.

![](_page_26_Figure_3.jpeg)

![](_page_27_Figure_1.jpeg)

para organizar melhor seu arquivo, você pode reunir em uma só camada informações similares

![](_page_28_Picture_1.jpeg)

![](_page_29_Figure_1.jpeg)

![](_page_30_Picture_1.jpeg)

atenção! sempre que for criar uma nova camada, salve como um novo arquivo qgis (em uma paste conhecida) e não como camada temporária: assim você terá o link de referência quando for abrir o arquivo novamente!

![](_page_31_Figure_1.jpeg)

atenção! se a sua camada parecer vazia, ou seja, for criada mas não houver nenhum objeto visível na tela, verifique se a projeção está de acordo com a projeção do arquivo!

#### recortar objetos

um recorte é uma camada sobreposta que corta a camada de entrada de acordo com os limites definidos por uma outra camada. o resultado é uma nova camada recortada.

![](_page_32_Figure_3.jpeg)

#### camada de entrada

vias

#### camada de recorte

limites do distrito comercial

camada de saída vias do distrito comercial

#### recortar objetos

é possível recortar tanto pontos, quanto linhas e planos

![](_page_33_Picture_3.jpeg)

![](_page_33_Picture_6.jpeg)

![](_page_33_Figure_7.jpeg)

\*

\*

![](_page_33_Picture_8.jpeg)

![](_page_33_Picture_9.jpeg)

 $\bullet$ 

 $\bullet$  $\bullet$ 

![](_page_33_Picture_10.jpeg)

![](_page_33_Figure_11.jpeg)

=

=

![](_page_34_Figure_0.jpeg)

Plataforma Continental Portuguesa

![](_page_35_Figure_1.jpeg)

obter somente as vias que se encontram dentro da região central

![](_page_36_Figure_1.jpeg)

![](_page_37_Picture_1.jpeg)

![](_page_38_Picture_1.jpeg)

![](_page_39_Picture_1.jpeg)

uma série de outras informações podem ser retiradas dessa tabela, como por exemplo população maior que 100.000 para municípios usando o sinal >

![](_page_40_Picture_1.jpeg)

atenção! clicar em aplicar antes de ok, ou a transformação não será realizada!

![](_page_41_Figure_1.jpeg)

ao verificarmos a tabela de atributos da camada, notamos que só restaram os terminais urbanos

#### Análise Espacial Transformações

#### buffer

a ferramenta buffer é uma função de proximidade. ao usar essa ferramenta, ela criará um novo polígono onde todos os pontos estarão a uma mesma distância determinada de um objeto.

o buffer também pode ter distâncias variáveis, estando relacionado à determi nados atributos da tabela.

![](_page_42_Picture_4.jpeg)

Análise Espacial **Transformações** 

# Meteorite Landings

all known landings - markers scaled by meteorite mass - data source: visualizing.org/datasets/meteorite-landings

![](_page_43_Picture_3.jpeg)

meteoritos no mundo

![](_page_44_Picture_1.jpeg)

criar raio de 500 metros ao redor das estações de metrô

![](_page_45_Picture_1.jpeg)

![](_page_46_Figure_1.jpeg)

aplicar uma transparência na camada para facilitar a visualização

#### interseção

é bem similar a camada recorte. a única diferença é que os atributos de todos os conjuntos de dados que se sobrepõem uns aos outros são preservados no conjunto de dados final.

![](_page_47_Figure_3.jpeg)

#### Análise Espacial **Transformações**

# **Racist Profiling**

British National Party membership vs non white populations

![](_page_48_Figure_3.jpeg)

![](_page_49_Figure_1.jpeg)

![](_page_50_Figure_1.jpeg)

realizar interseção: edifícios que se encontra a 500 metros de uma estação de metrô da linha vermelha

![](_page_51_Picture_1.jpeg)

realizar interseção: edifícios que se encontra a 200 metros de uma estação de metrô

![](_page_52_Figure_1.jpeg)

realizar interseção: edifícios que se encontra a 200 metros de uma estação de metrô